**(website : ro.beyondsecurities.co.th) Subscription of newly issued ordinary shares through the SMART RO online system for individual**

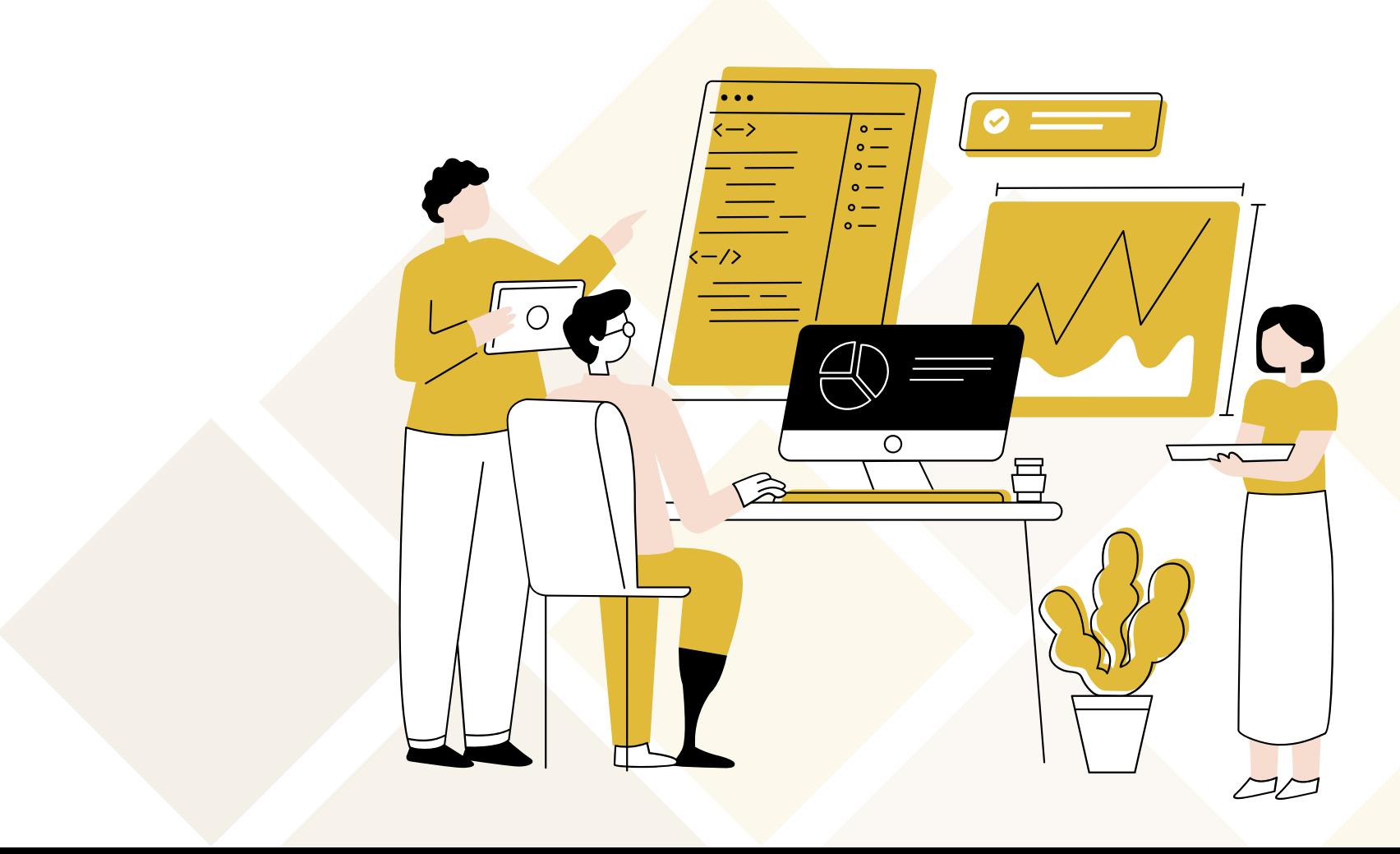

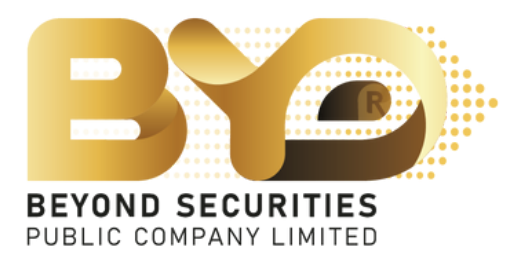

## 1. Fill-in the 13-digit ID number and press "Booking" button to enter the next page.

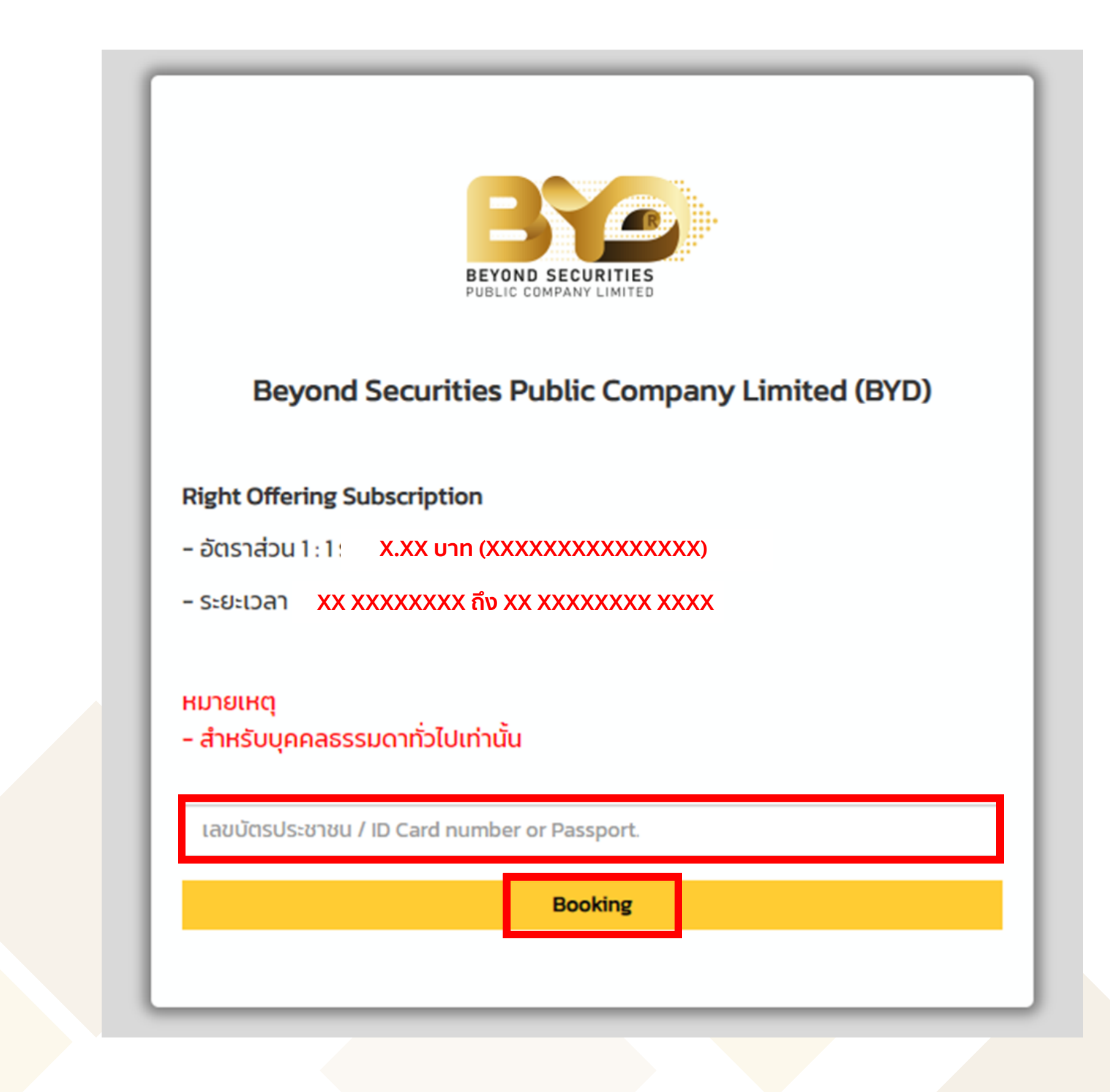

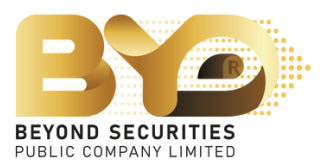

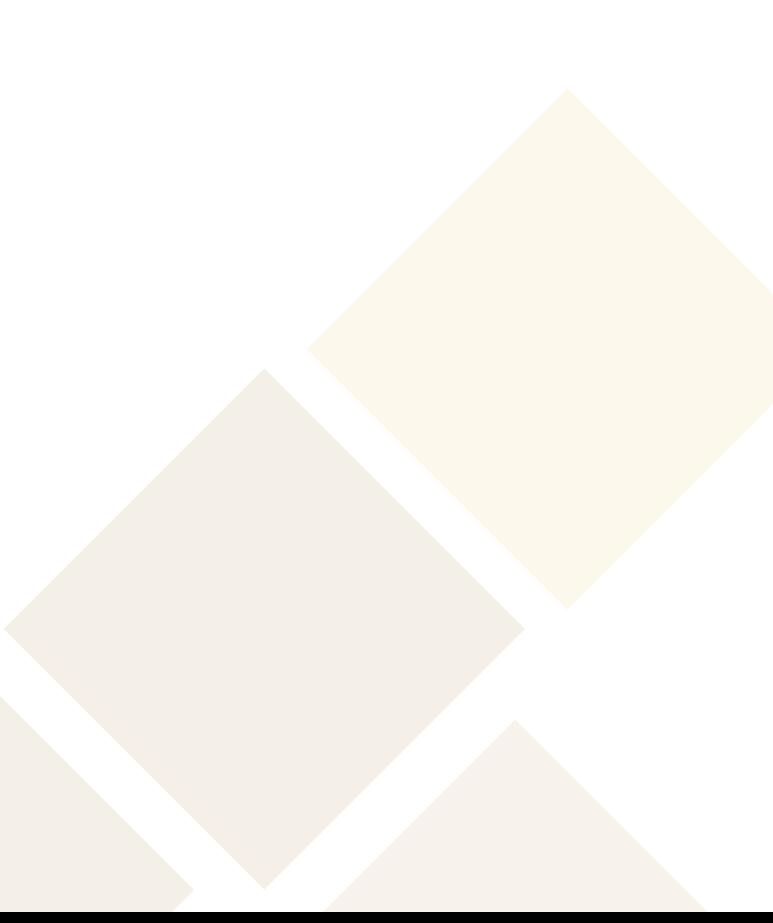

2. The SMART RO system will display notification about Privacy Notice. Subscriber can read details, scroll down to the bottom of the screen and

press the **ACCEPT** button.

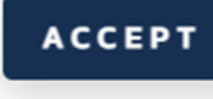

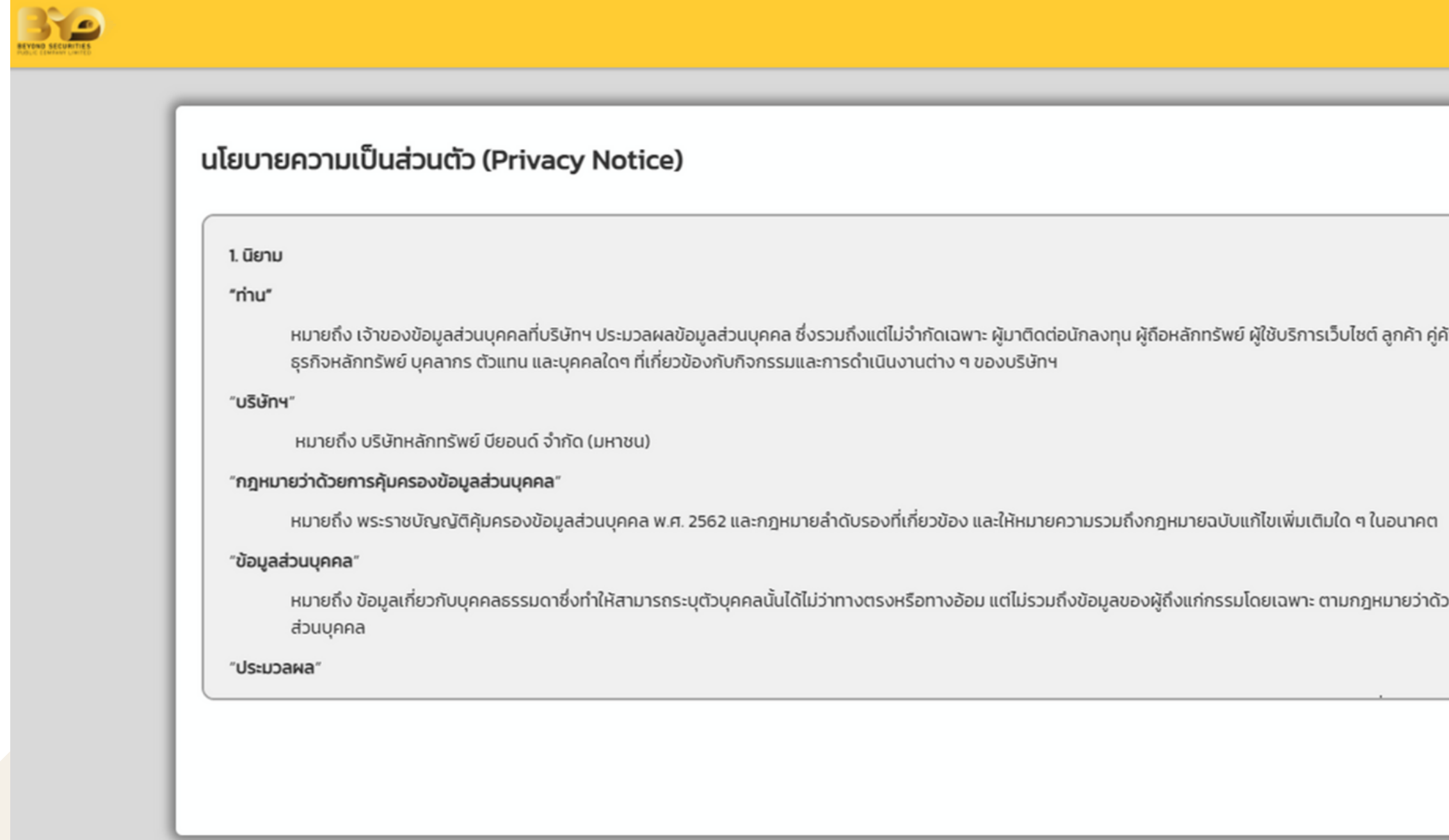

Copyright © 2023 Beyond Securities Public Company Limited. All rights reserved. 46/7 Rungrojthanakul Building 11<sup>th</sup>, 12<sup>th</sup> Ratchadaphisek Rd., Huaikhwang, Huaikhwang, Bangkok 10310

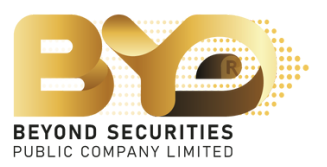

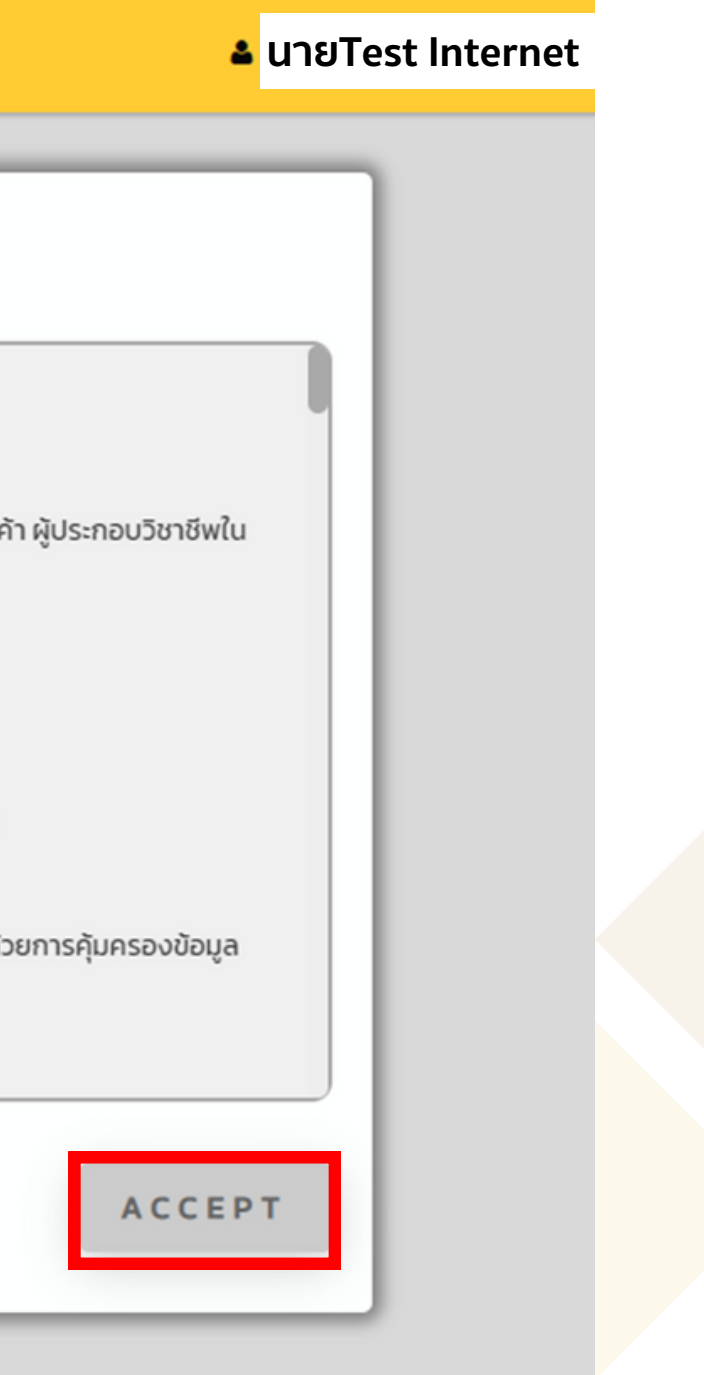

3. Check the information displayed on the screen. Once subscriber has reviewed the information, click  $\boxed{a}$  button to subscribe for newly issue ordinary shares.

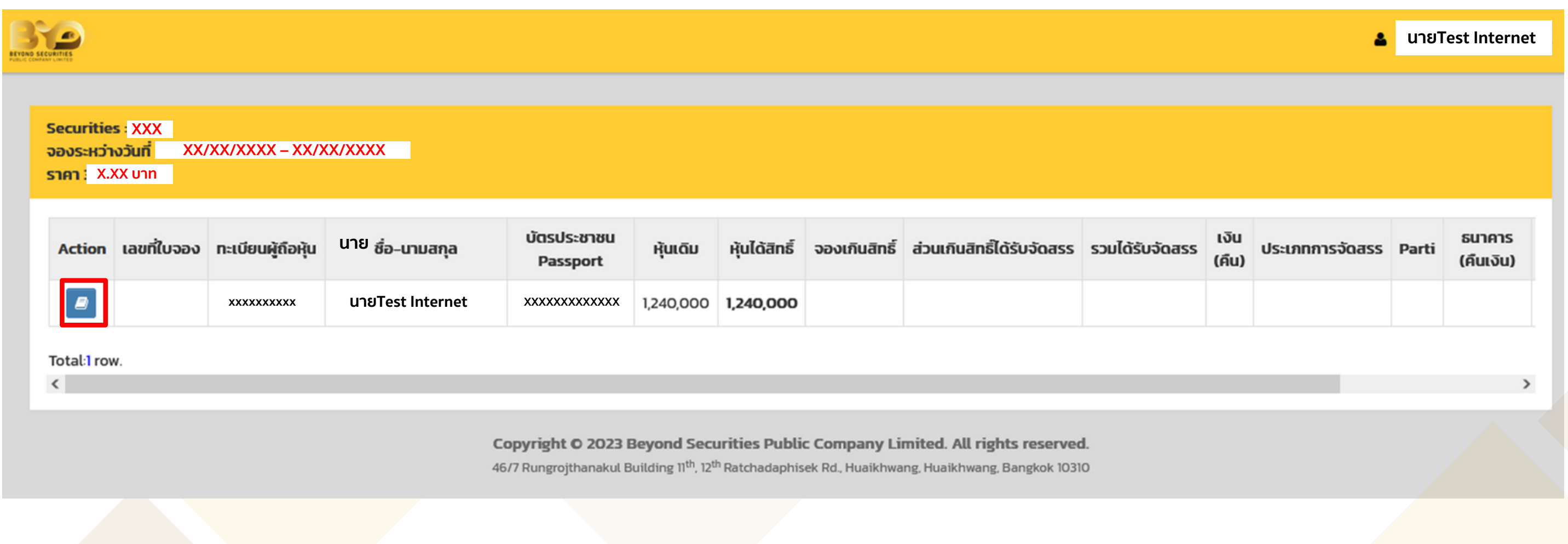

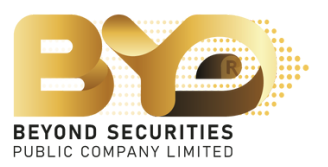

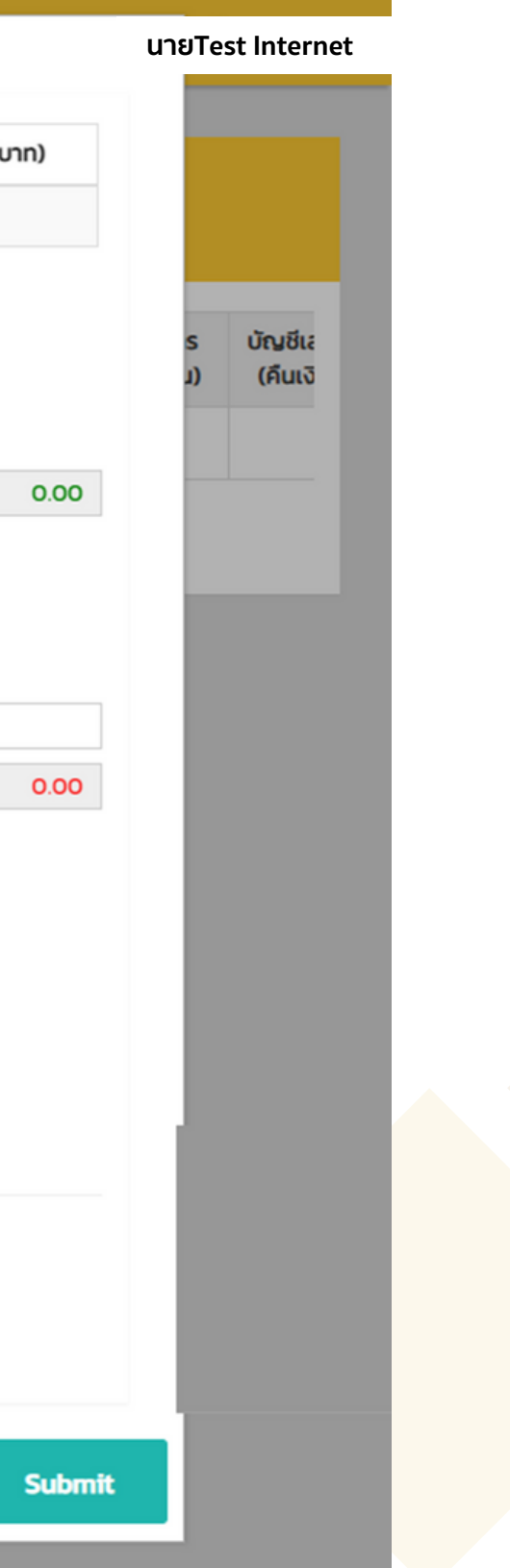

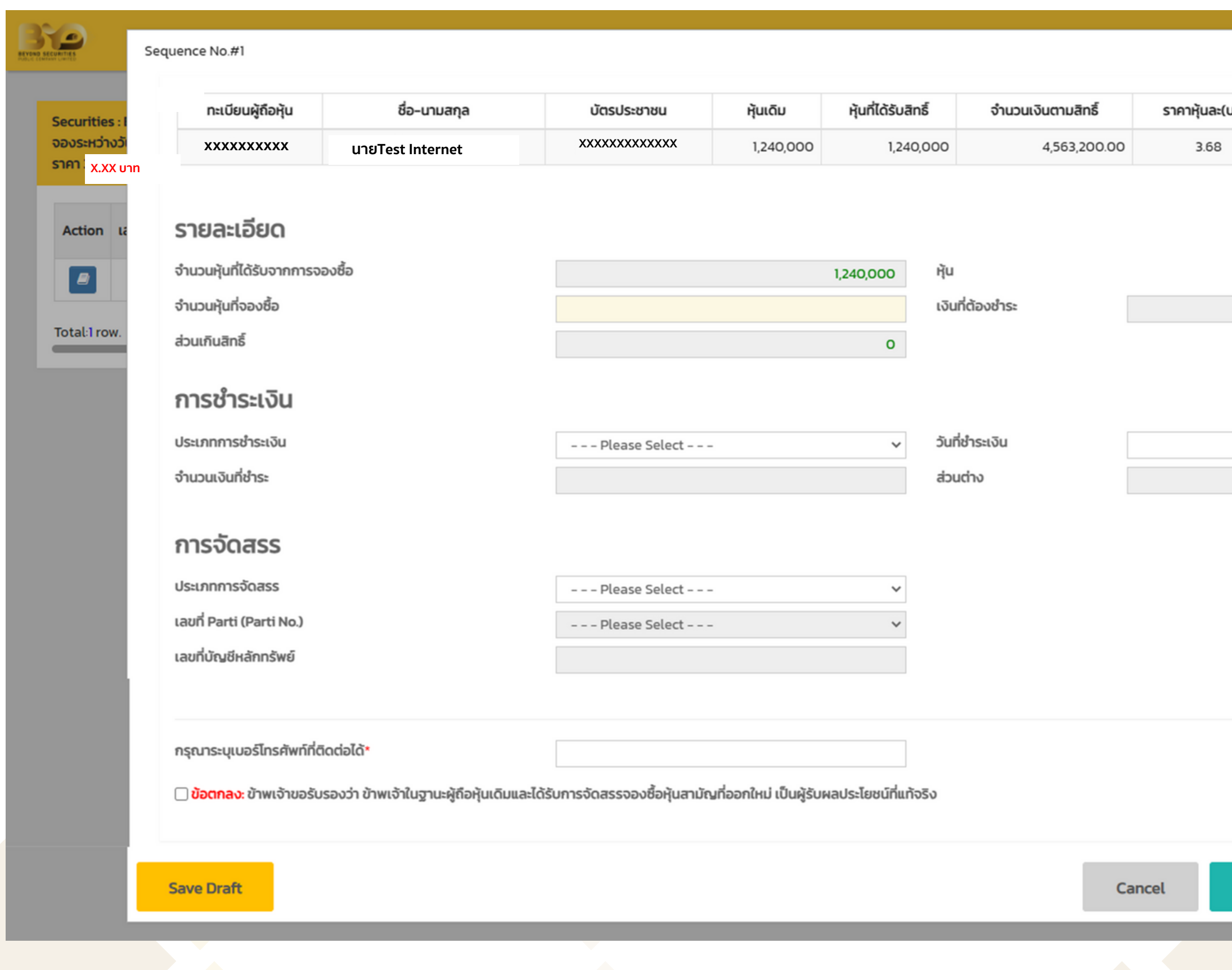

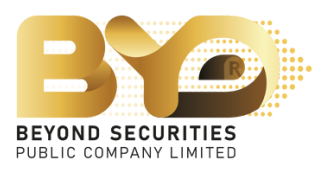

4. Subscriber must provide complete information as follows:

4.1 Fill in the "Number of Shares" to Purchase field, where the number of shares to be subscribed can be specified as less than or greater than or equal to the rights to be subscribed.

The SMART RO system automatically calculates the amount of payment for subscribed shares.

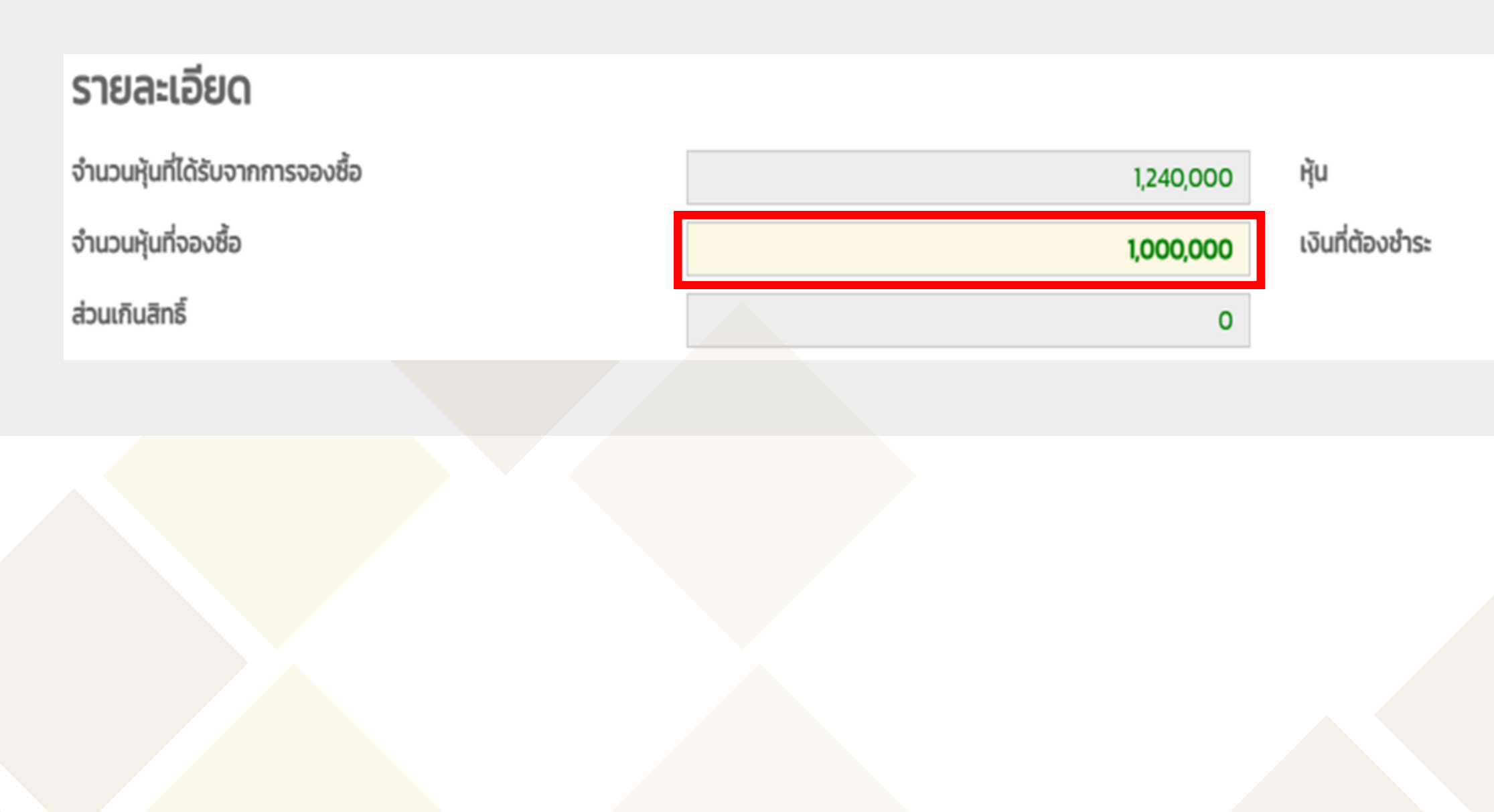

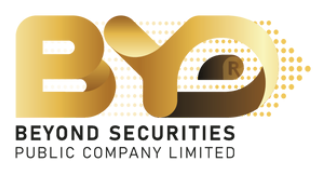

3,680,000.00

4.2 Subscriber can choose 1 of 4 types of payment for subscription:

- 4.2.1 Bill Payment
- 4.2.2 QR Code
- $4.2.3$   $\overline{ATS}$  (eligible for subscriber who has a securities trading account with Beyond Securities PCL. only)
- 4.2.4 Withdrawal (eligible for subscriber who has a securities trading account with Beyond Securities PCL. only)

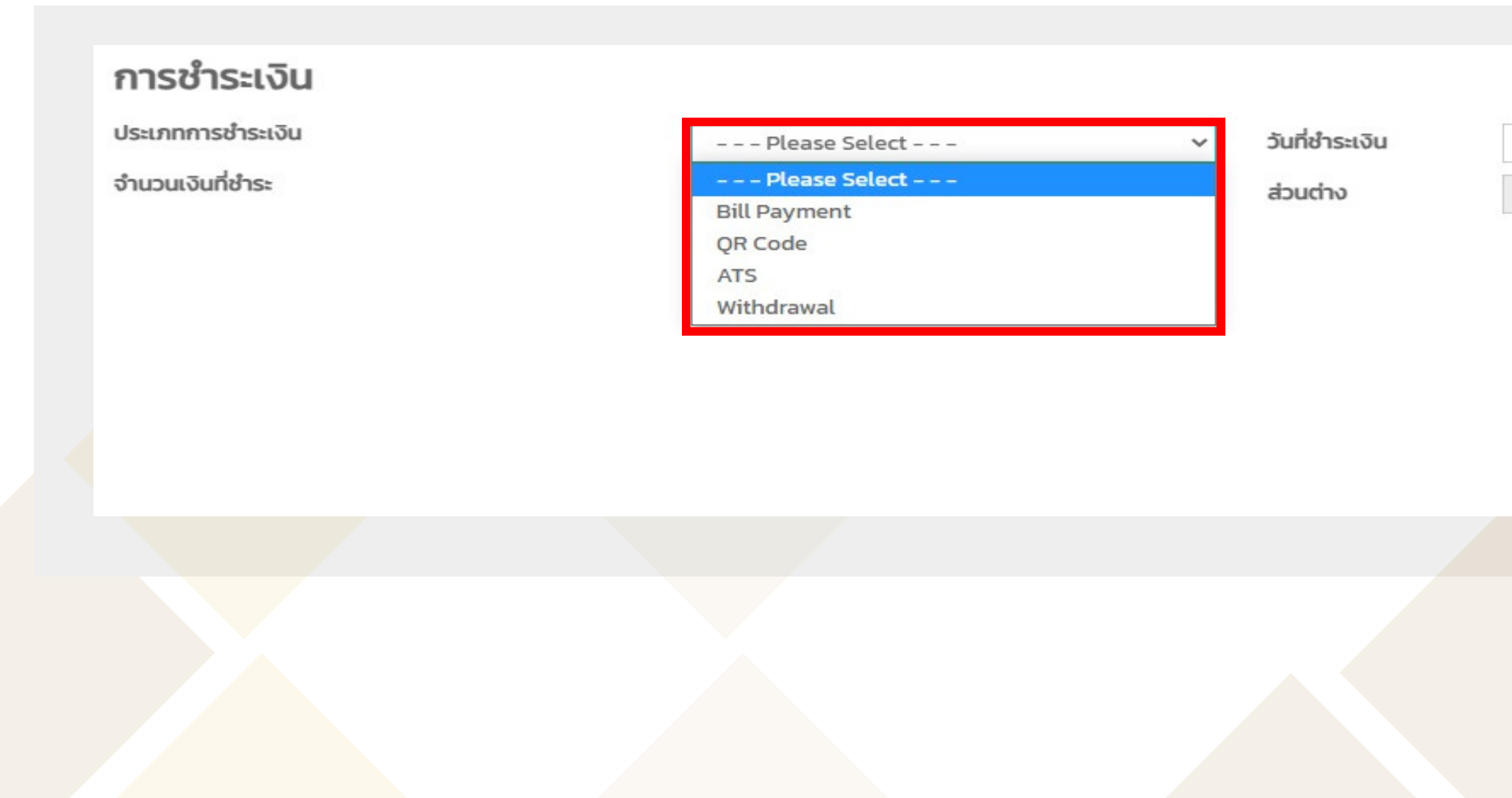

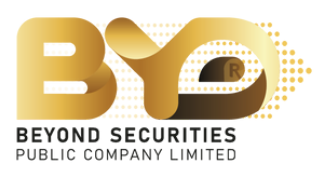

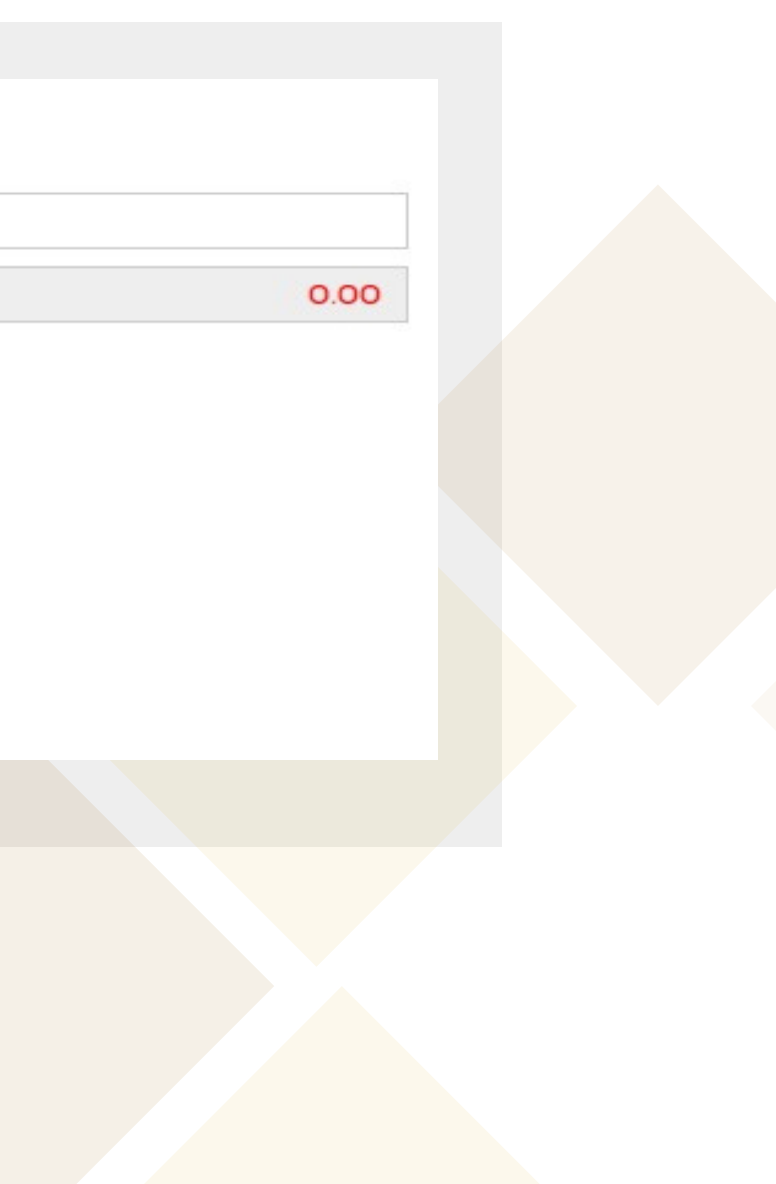

# Example 4.2.1 Transfer of money via Bill Payment

1) Choose the payment type "Bill Payment" , fill the details in the Allocation section \*must fill mobile phone number before saving, then press **button to save the data**. 2) Click link "ดาวน์โหลดเอกสาร (Bill Payment)" to download Bill Payment form, fill in the Bill Payment form and make payment of subscription amount at any branch of Bangkok Bank's counters.

3) After the payment of subscription, subscriber must attach a document file to SMART RO system and press save Draft button again. After attached file, subscriber can verify the subscription information.

4) Fill the date for payment.

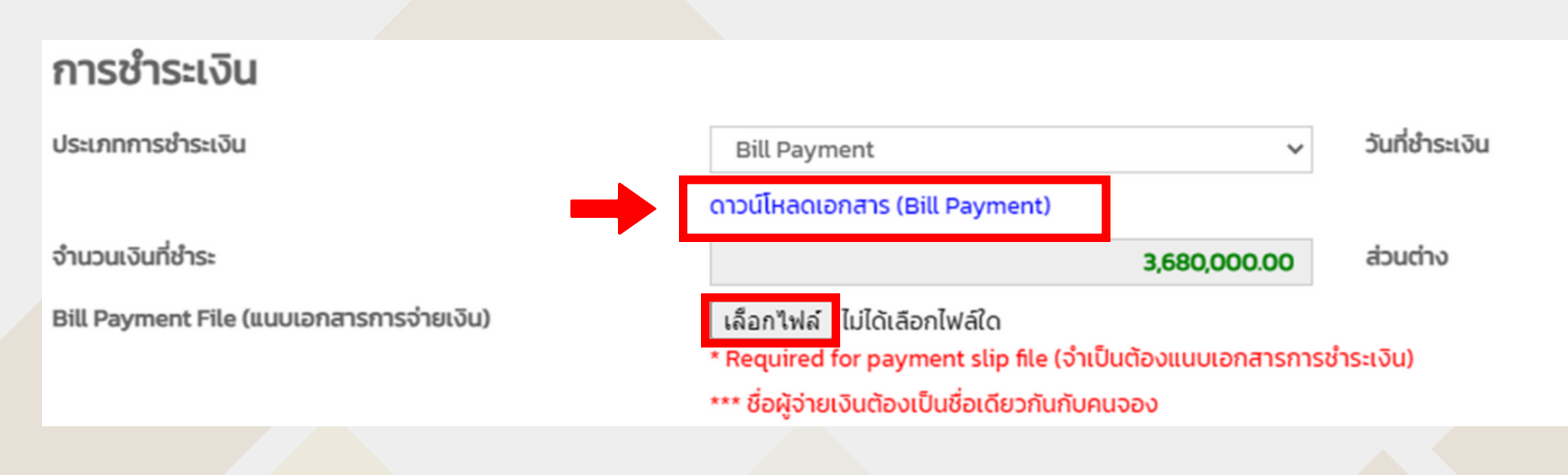

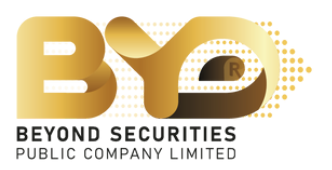

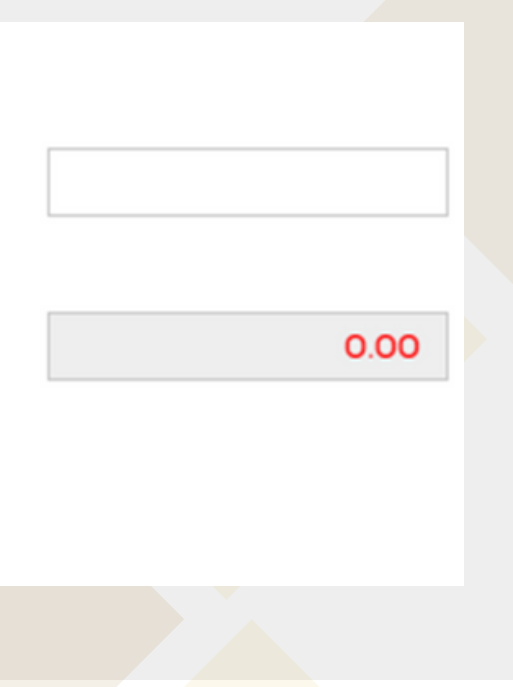

### Example of Bill Payment

Subscriber make a subscription payment via the bill payment system through Bangkok Bank's counters only. And then attach a Bill Payment file to SMART RO system.

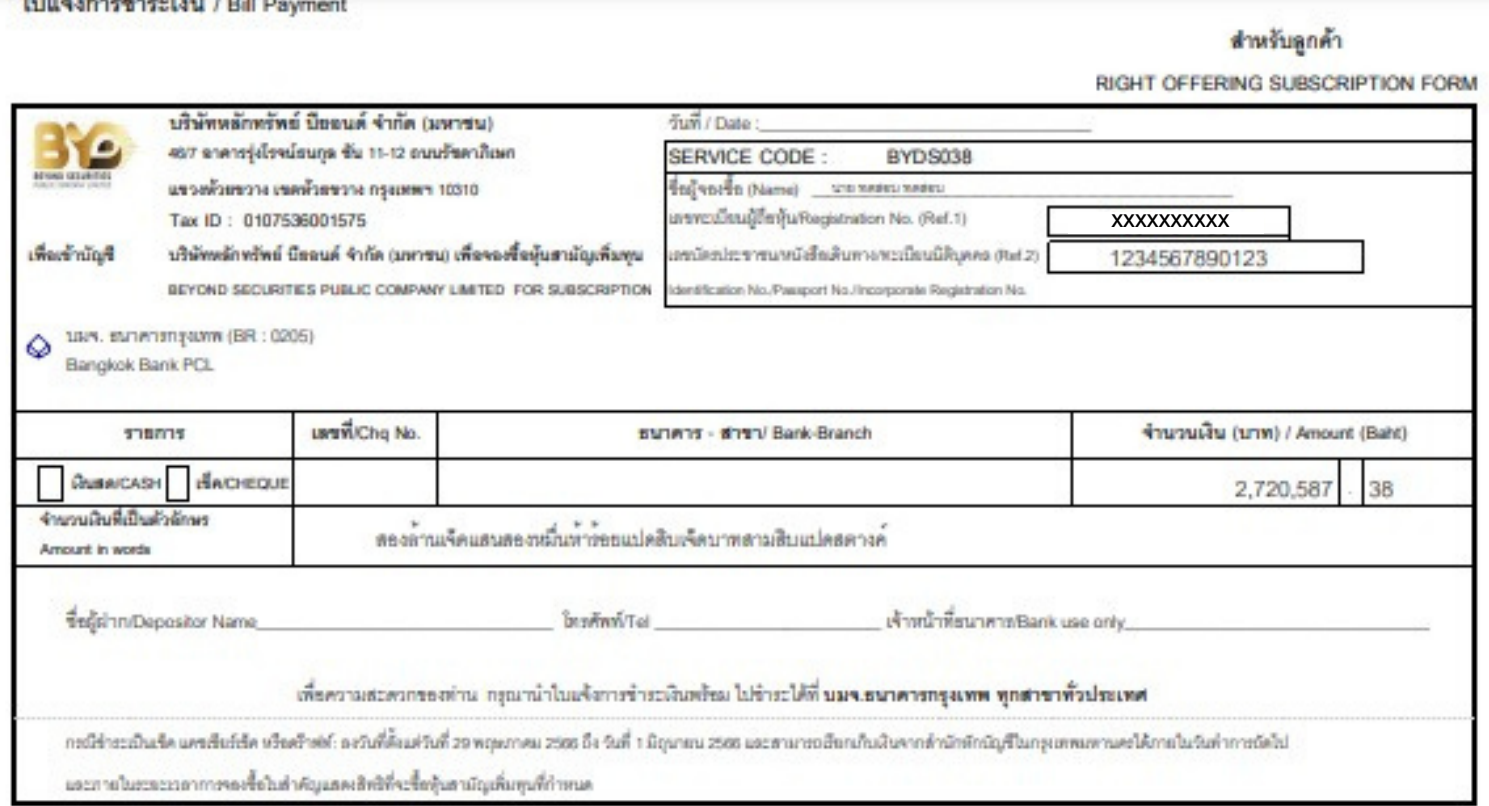

### ใบแจ้งการซ้ำระเงิน / Bill Payment

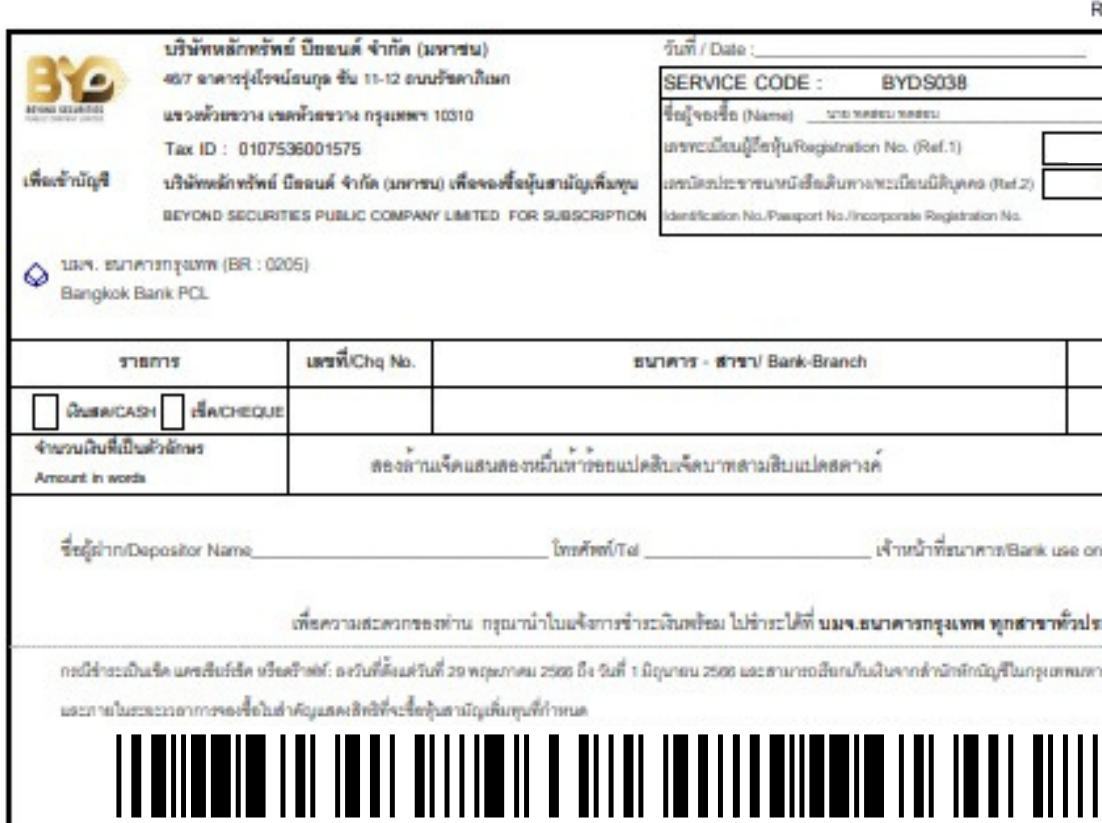

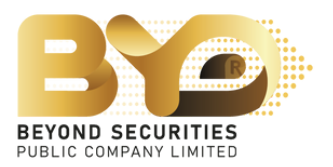

### สำหรับธนาคาร

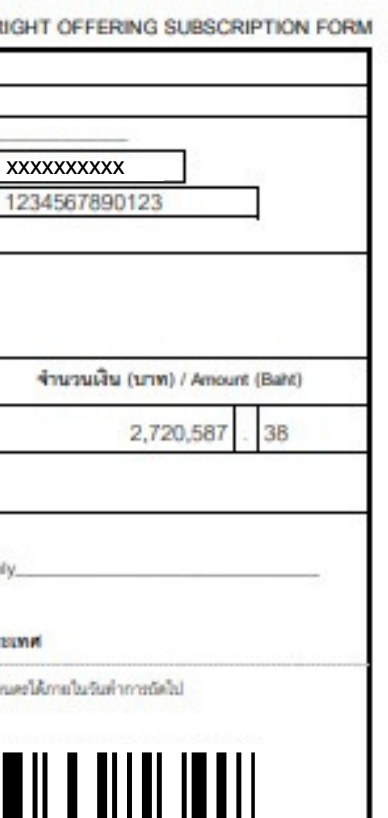

# Example 4.2.2 Transfer of money via QR-Code

1) Choose the payment type "QR-Code" , fill the details in the Allocation section \*must fill mobile phone number before saving, then press save prate button to save the data. 2) Copy or Capture QR-code screen, then scan through the mBanking/iBanking application only. The amount of payment can be maximum to 2 million baht. The payer name and subscriber name must be the same.

3) After the payment of subscription, subscriber must attach a document file to SMART RO system and press save Draft button again. After attached file, subscriber shall check the subscription information.

4) Fill the date for payment.

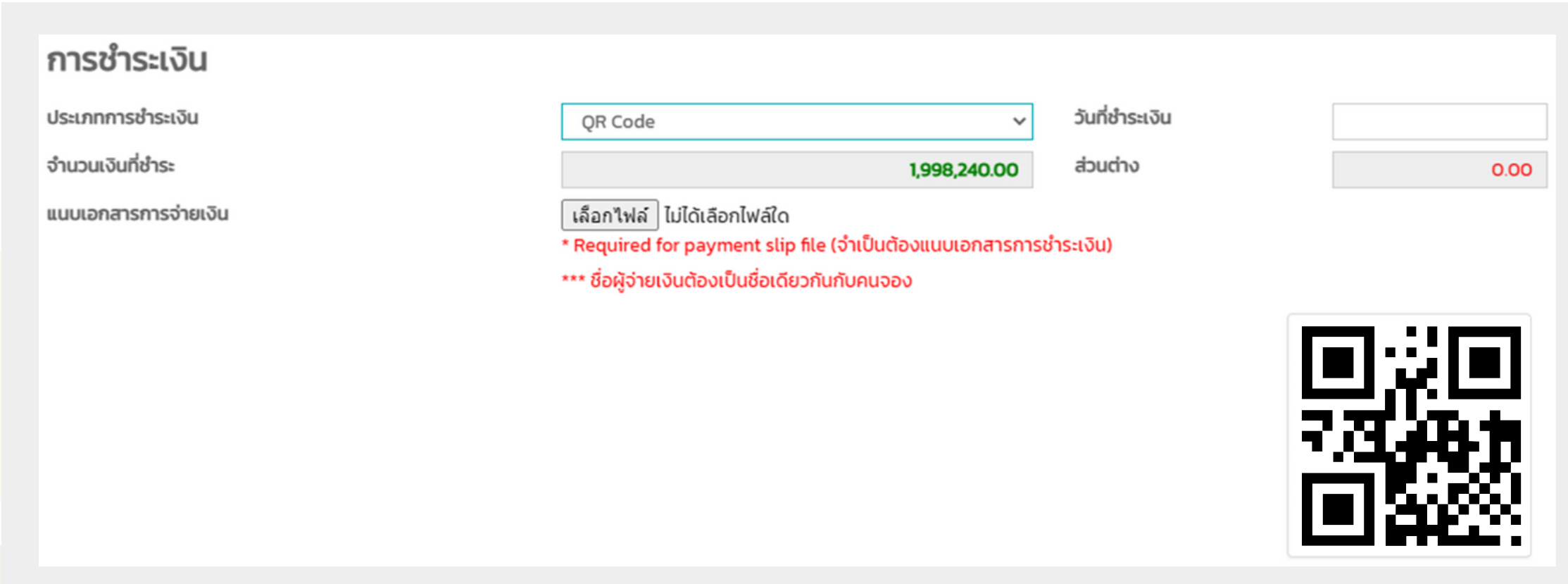

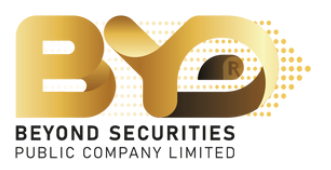

- 
- 

Example 4.2.3 Transfer of money via Automantic Transfer System (ATS) (eligible for subscriber who has a securities trading account with Beyond Securities PCL. only)

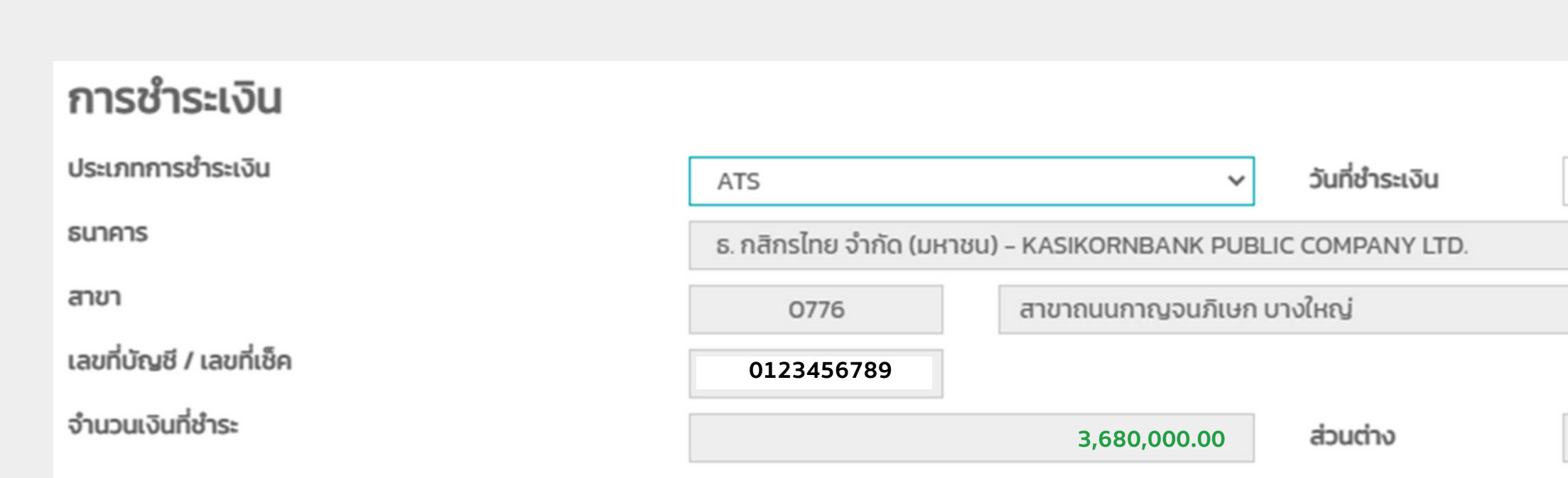

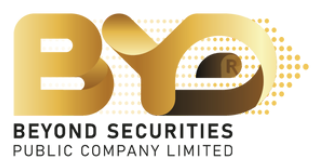

1) Choose the payment type "ATS".

2) Fill the date for transfer money to or direct debit by the date specified by Beyond Securities PCL.

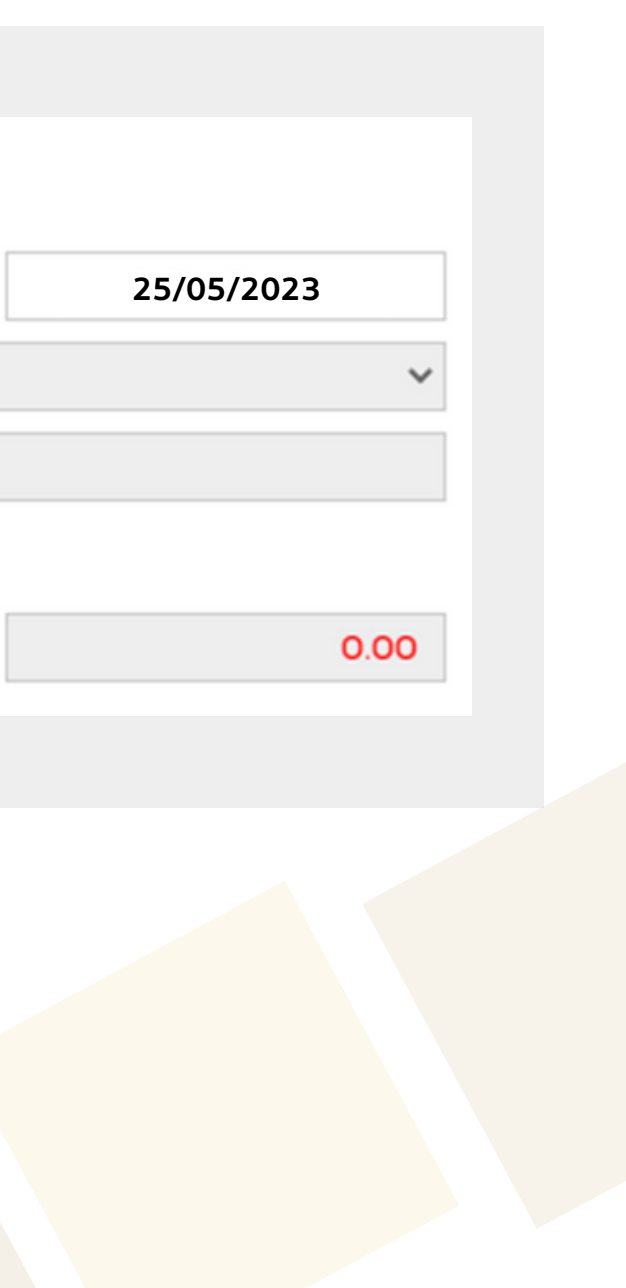

## Example 4.2.4 Transfer of money via by Withdrawal

(eligible for subscriber who has a securities trading account with Beyond Securities PCL. only)

1) Choose the payment type "Withdrawal".

2) Fill the account no. wish to withdraw collateral for subscription payment as follows:

- Derivative account: such as account no. 123456-0
- Cash account: such as account no. 123456-1
- Cash balance account: such as account no. 123456-2

3) Fill the date for transfer money to or direct debit by the date specified by Beyond Securities PCL.

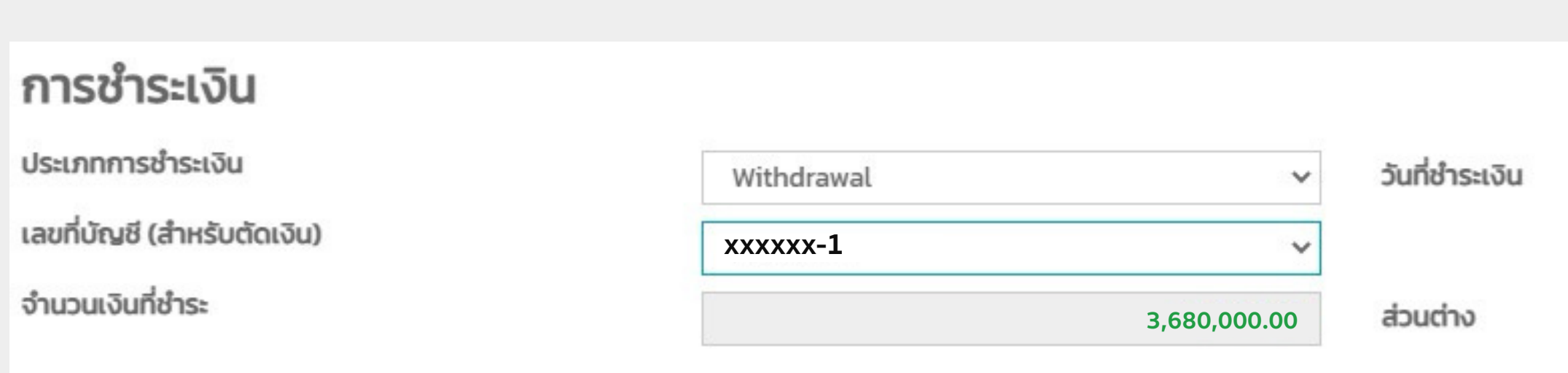

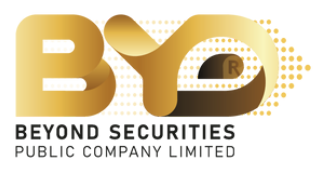

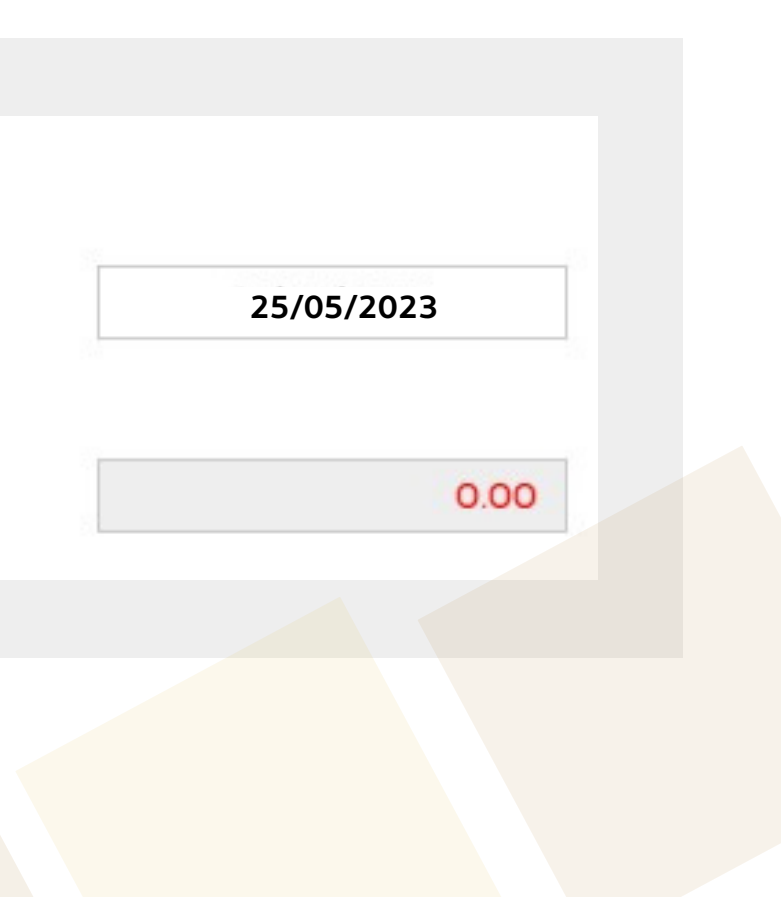

In case of subscriber oversubscribed shares are acquired, the SMART RO system will show a channel of money refunding if the subscriber is allocated less than the total number of shares subscribed or not allocated.

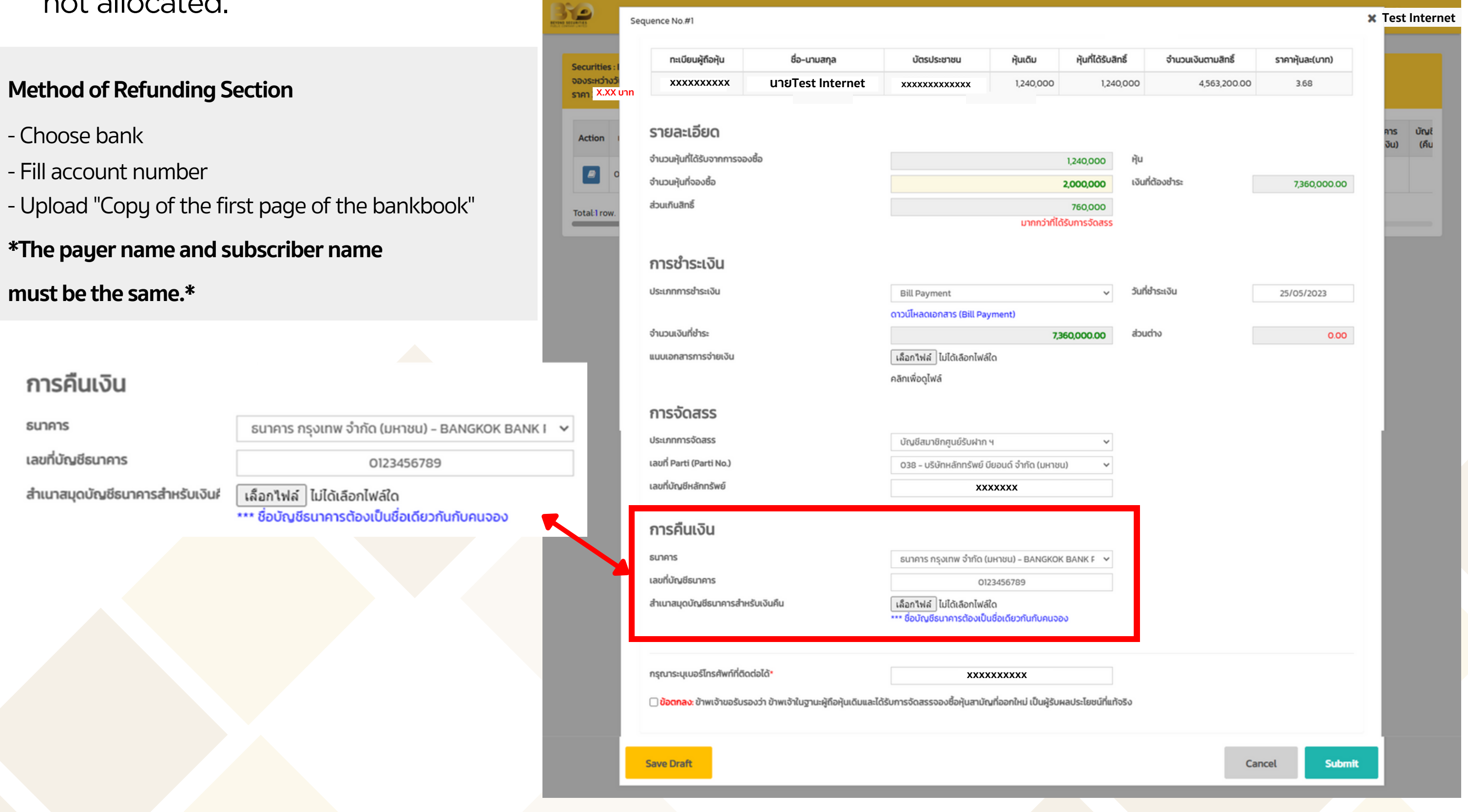

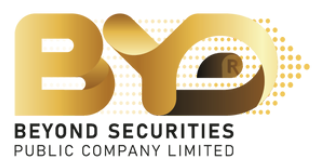

## 4.3 Choose type of allotment.

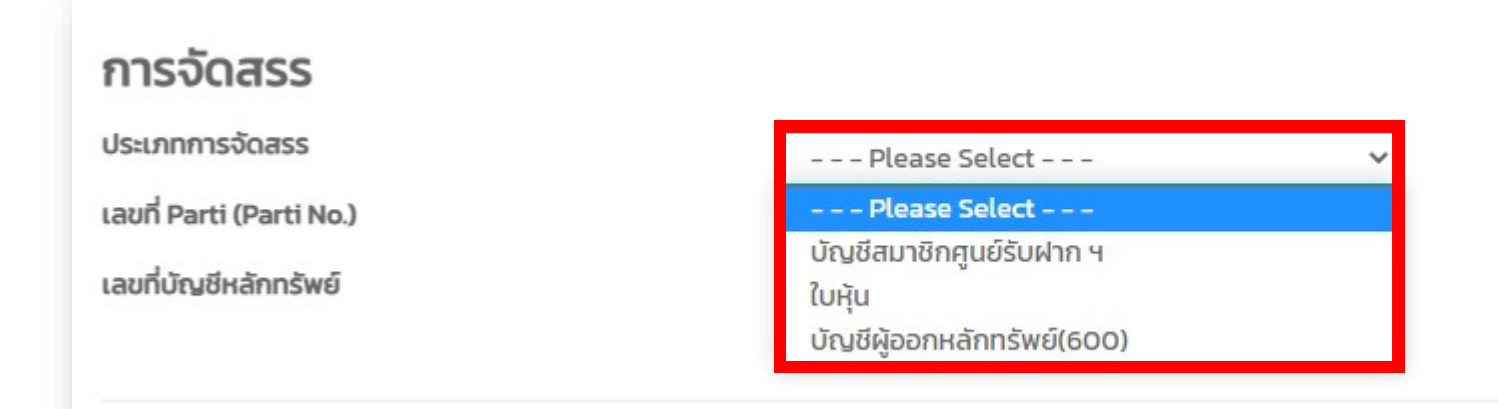

<u>Example</u> In case of choosing "**บัญชีสมาชิกศูนยรับฝากฯ**", choose the broker name and

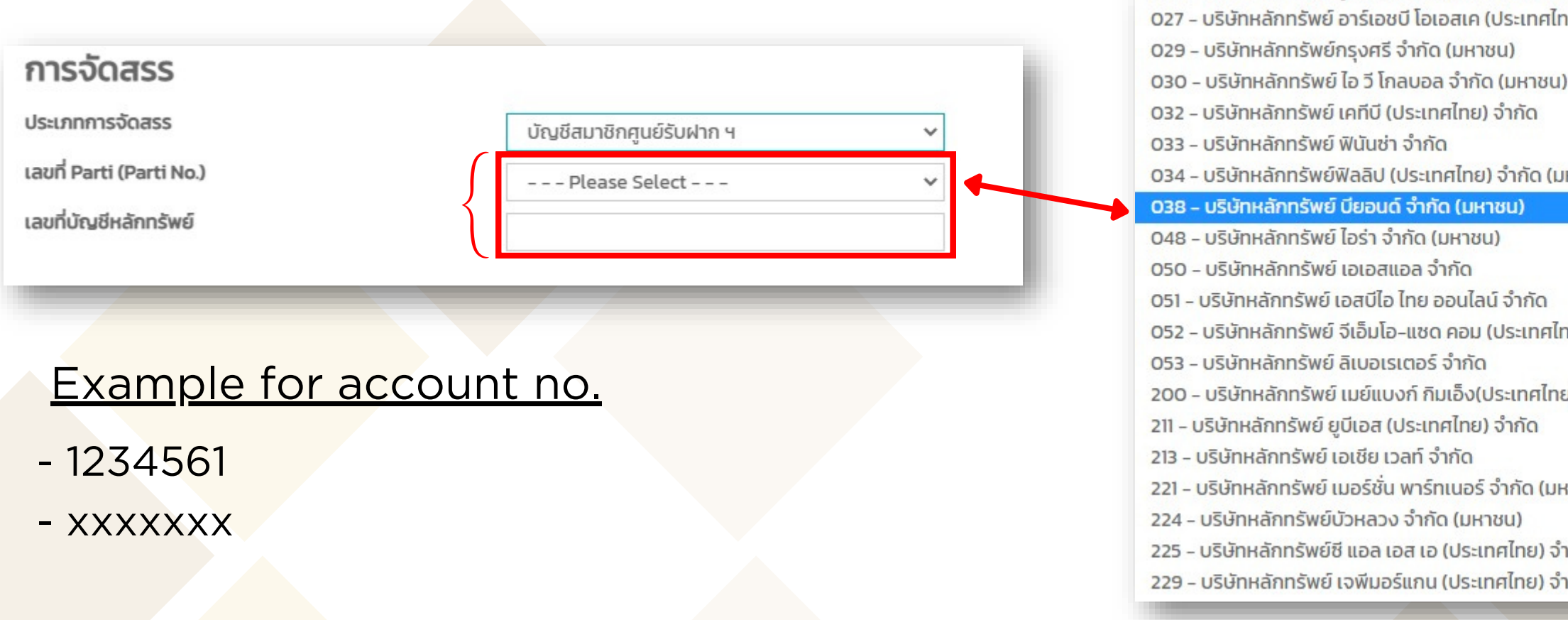

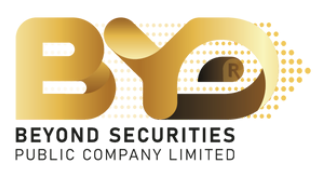

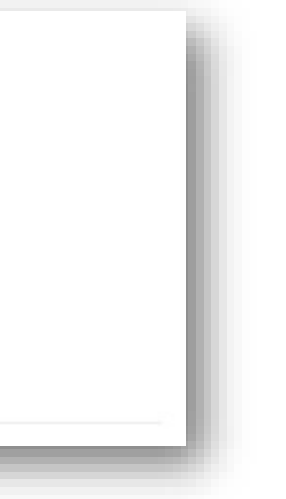

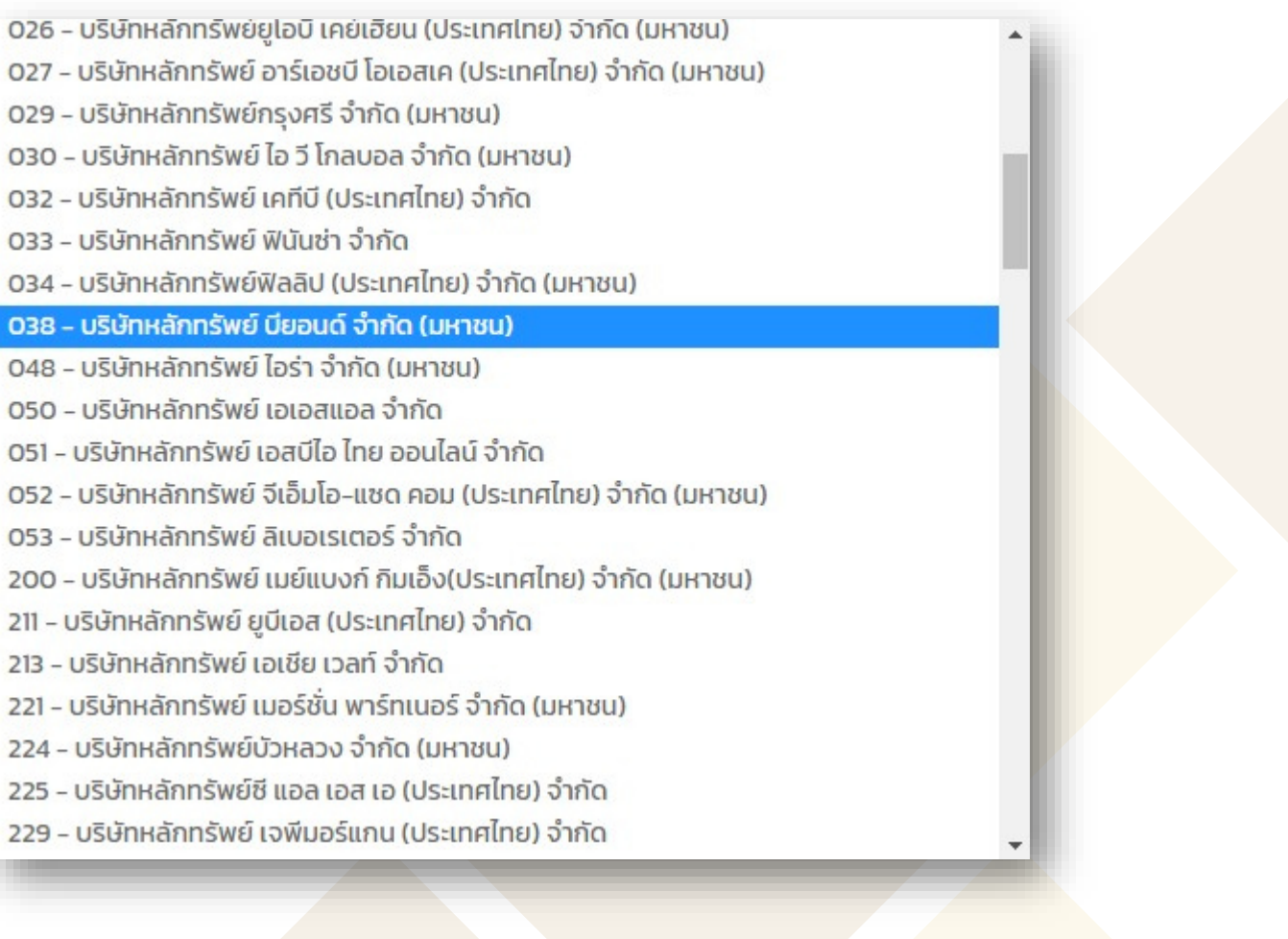

fill a trading account number.

5. Mark  $\left|\sqrt{\right|}$  to acknowledge the agreement, press "Submit" to confirm the subscription. The system displays the message "Success บันทึกข้อมูล เรีย รี บร้อ ร้ ย". In addition, subscriber won't be able to edit data again.

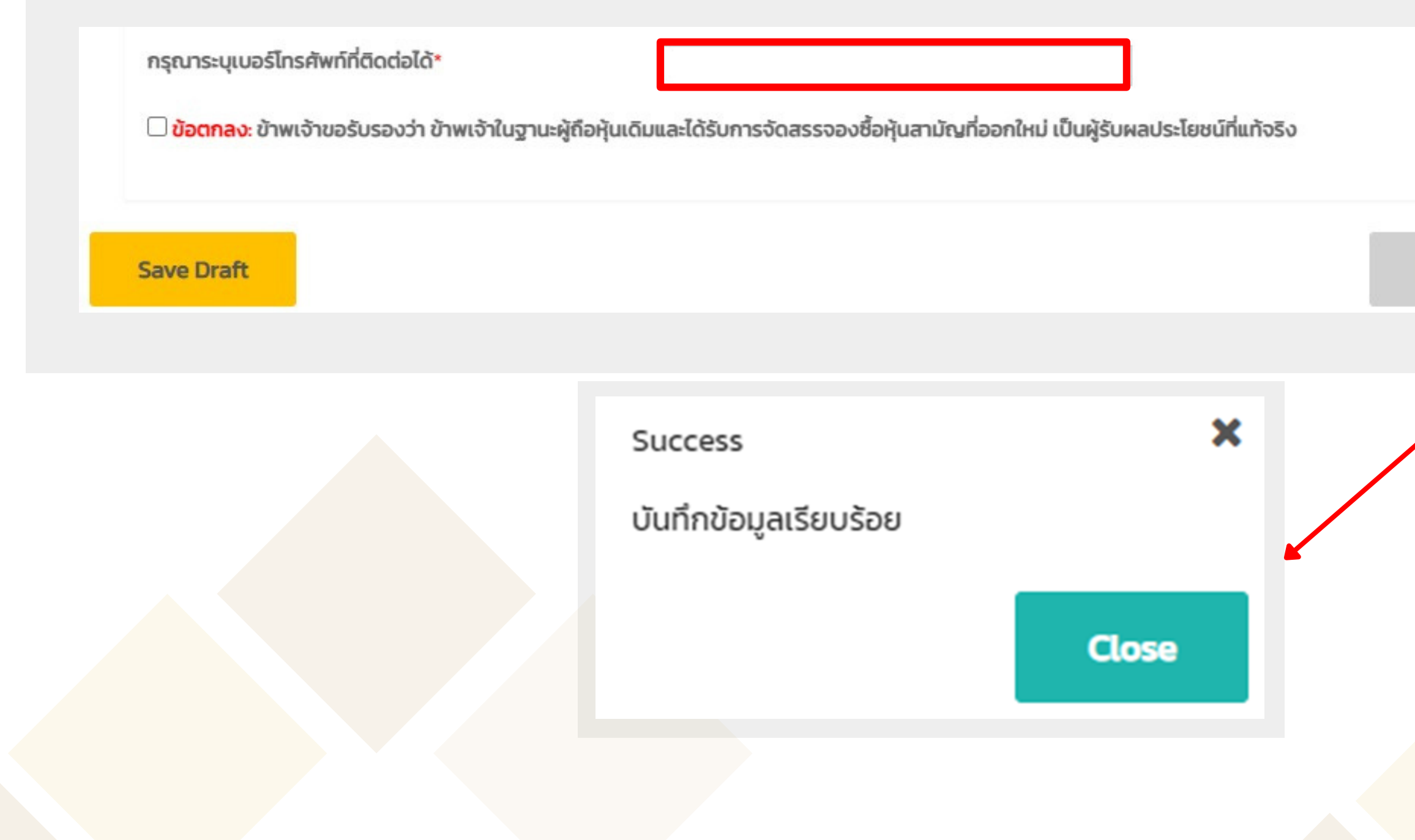

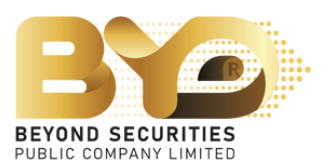

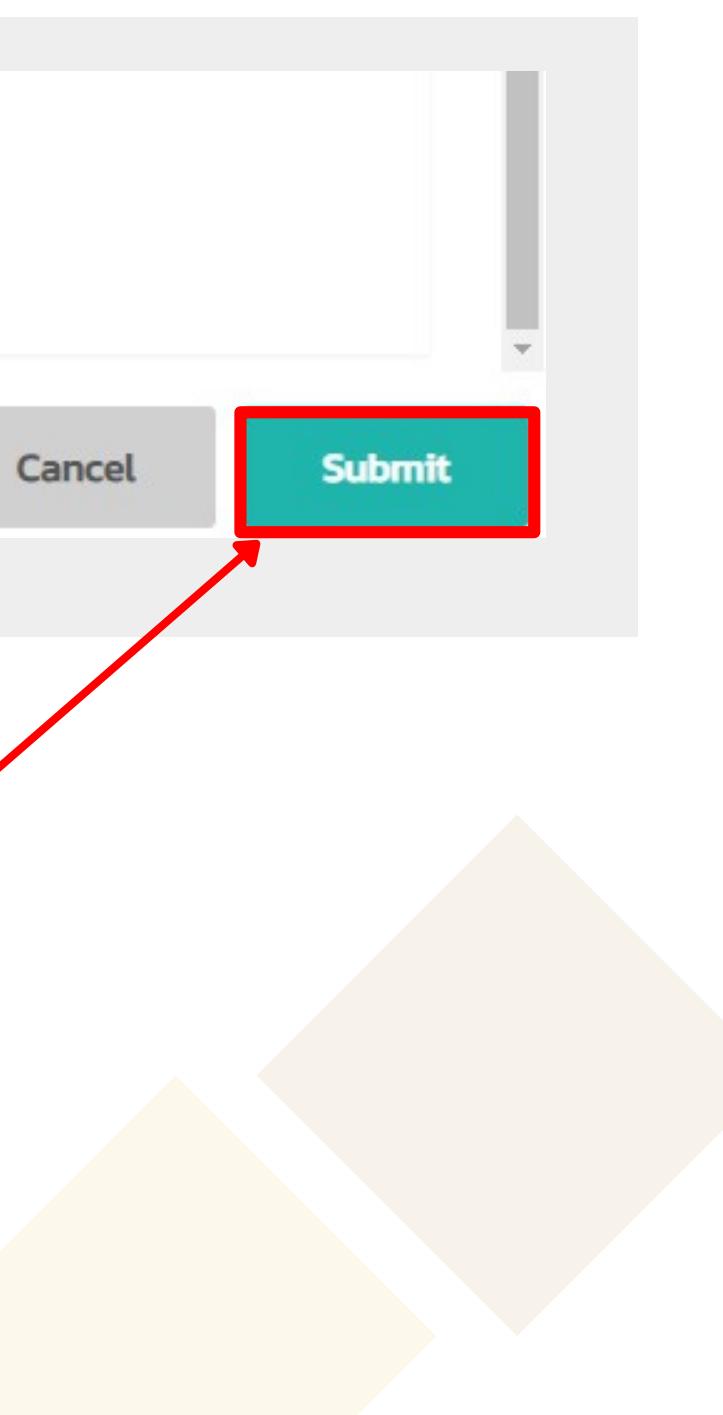

# After the subscription has been completed, subscriber can log back into the SMART RO system to verify the subcription information.

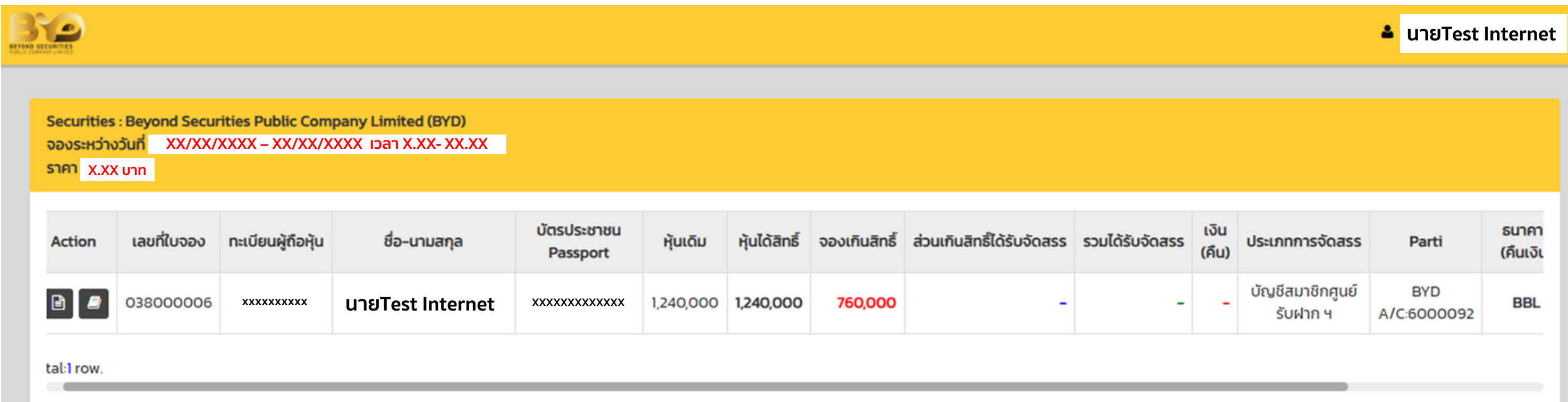

Copyright O 2023 Beyond Securities Public Company Limited. All rights reserved.

46/7 Rungrojthanakul Building 11<sup>th</sup>, 12<sup>th</sup> Ratchadaphisek Rd., Huaikhwang, Huaikhwang, Bangkok 10310

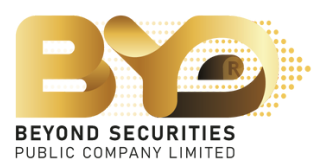

Please contact: Customer Service (ebiz) Phone No. 02-820-0237 Email: e\_biz@beyondsecurities.co.th

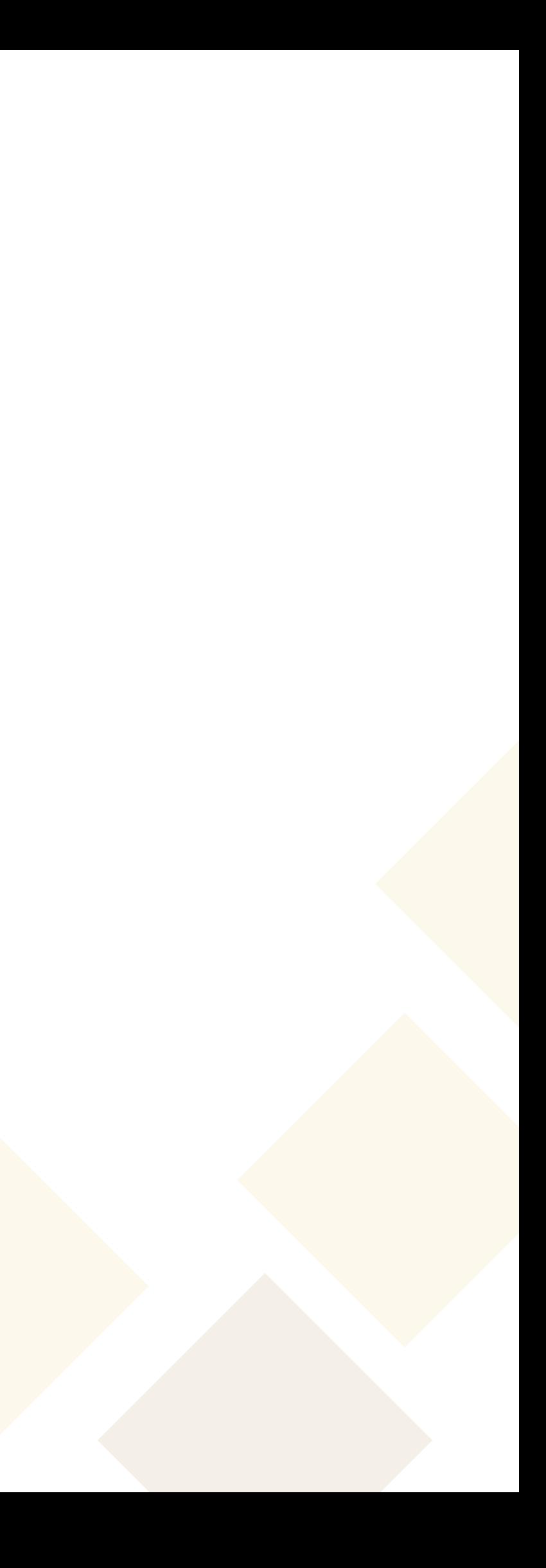

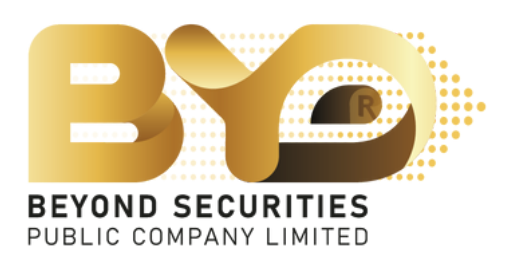

# **If any questions arise**